## Sign Up

1. Click User Account's Icon and choose Sign Up

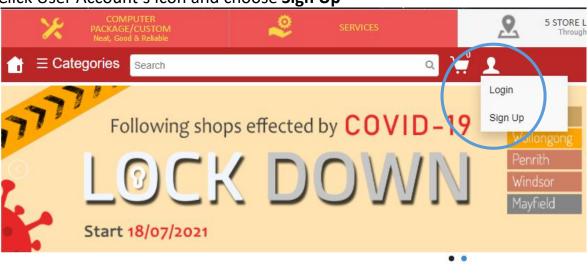

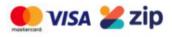

## 2. Fill in information and Click Register

Sign Up

Please fill in information below

| First Name           | Last Name |  |
|----------------------|-----------|--|
| Email Address        |           |  |
| Phone No             |           |  |
| Password             |           |  |
| Re-type Password     |           |  |
| Address              |           |  |
| Post Code            | Suburb    |  |
| ACT ~                | Country   |  |
| Address Phone No     |           |  |
| Subscribe Newsletter |           |  |
| REGISTER             |           |  |

3. You'll receive **Verification Key** through **Email**, After fill the Verification Key, Click Enter. Registration done, or without enter the Verification key, Your account is ready to use.

## Sign Up

Enter verification key

jiaqing.ng94@gmail.com

| Verification Key |                          |  |
|------------------|--------------------------|--|
|                  | RE-SEND VERIFICATION KEY |  |
|                  | ENTER                    |  |

## Sign In

1. Click User Account's Icon and choose Login

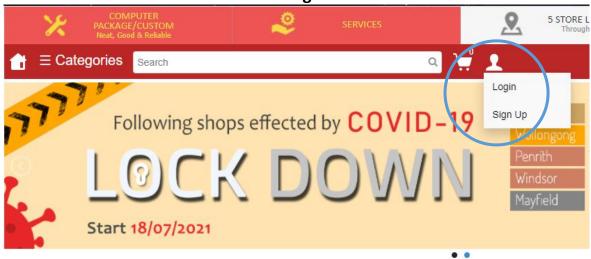

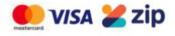

2. Fill **Email** and **Password** then Click Log In

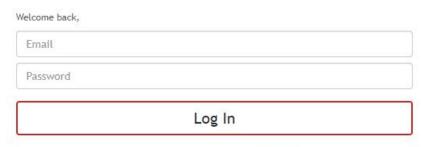

Don't have an account? Click here

Forgot password? Click here

## 3. If you forgot your password, then Click at here

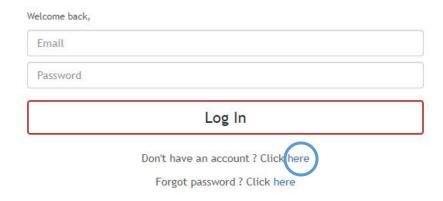

## Enter your email address and click Enter

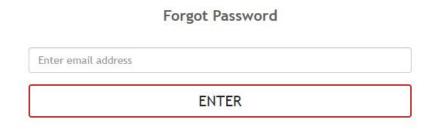

# And You'll receive email to reset your password

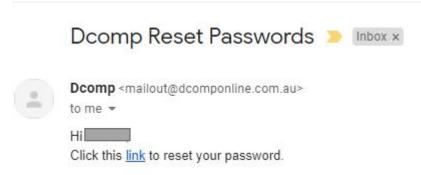

### Click that link, and now you can reset your password

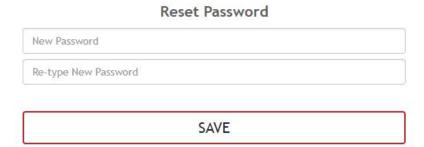

### **My Account**

Account's details, Changing Password, Add shipping address

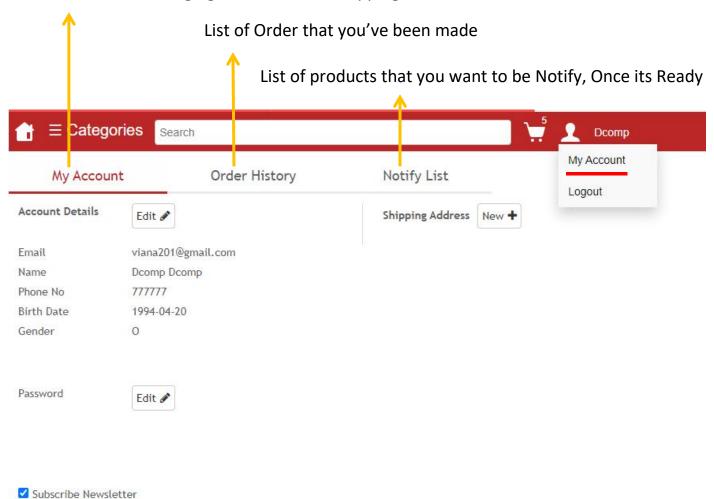

### 1. Click Edit to change Account's details

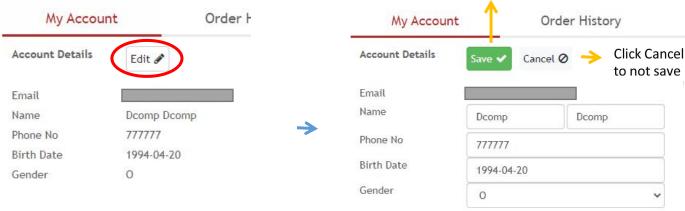

Click Save to save your changes

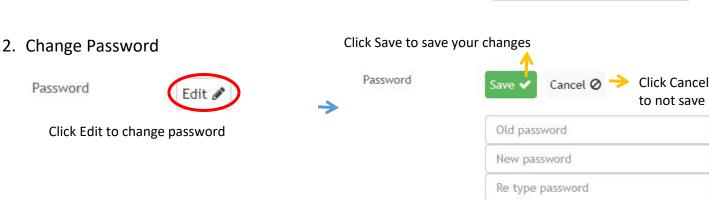

### 3. Shipping Address

#### To add New Address

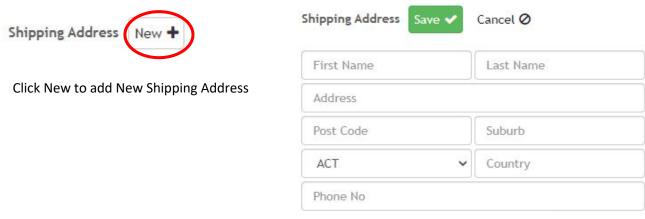

Fill data and click Save

#### To Edit or Delete Address

Once you save your shipping address, It will show like below

Shipping Address New +

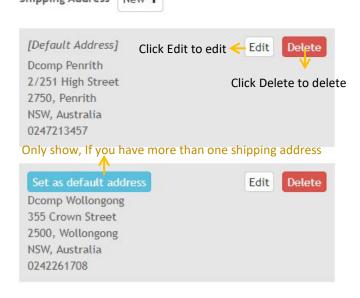

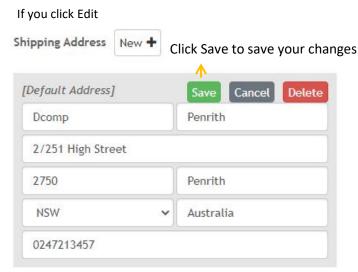

#### 4. Order History

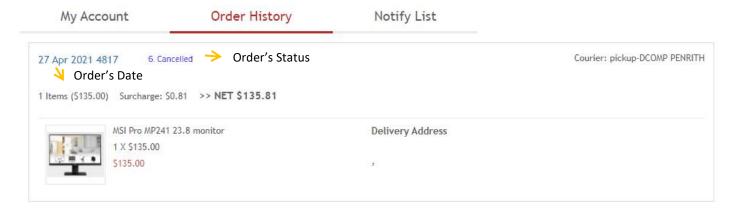

#### Orders have 6 type of status:

Make Order : When your order just created
 Paid : When your payment has succeed

3. Ready for shipping: When your order has been confirmed by shop

- 4. Package on courier: When your package on shipping
- 5. Delivered : When you already received your order
- 6. Cancelled : When you didn't complete your payment or you cancel it yourself

## **How To Order?**

#### 1. Choose item and click Add to Cart

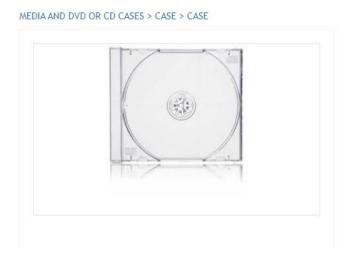

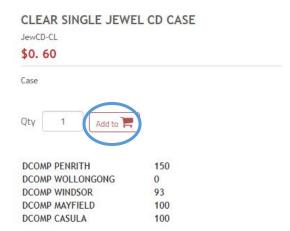

#### 2. Cart

When you've finished adding items to your cart, tap the Shopping Cart icon

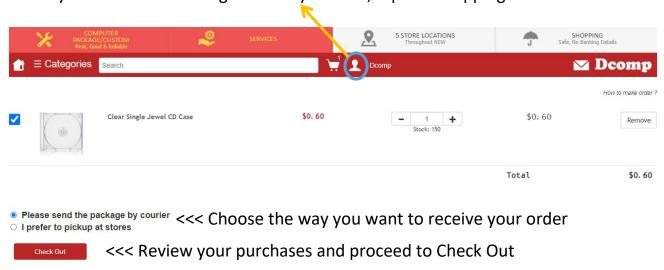

### 3. Shipping

Fill the Shipping details, methods and Payment

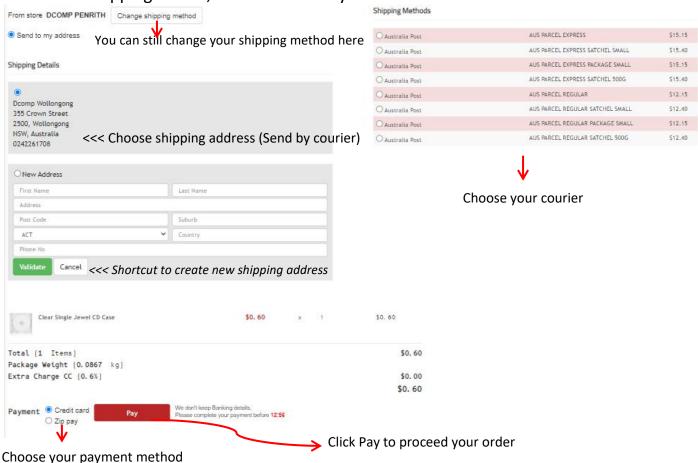

### 4.A. Payment: Credit Card

Select the credit card and enter the credit card infomation

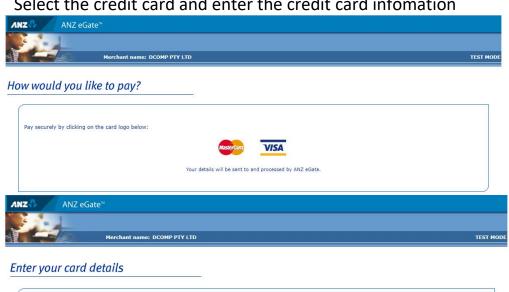

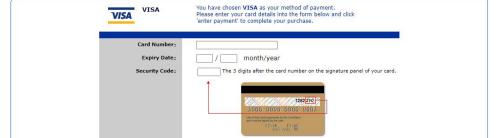

AUD \$0.60

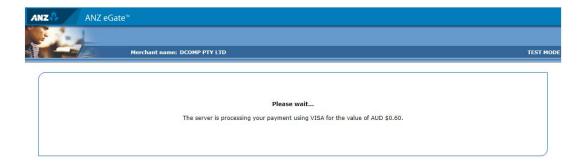

# When it's done, It will redirect to Order Page

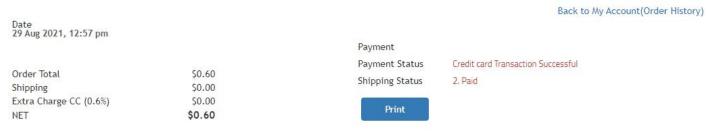

### 4.B. Payment: Zip Pay

Wait till, Zip Pay payment Pop up, Login and Confirm Purchase

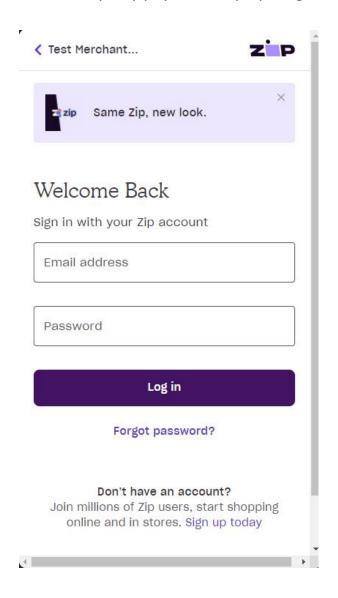

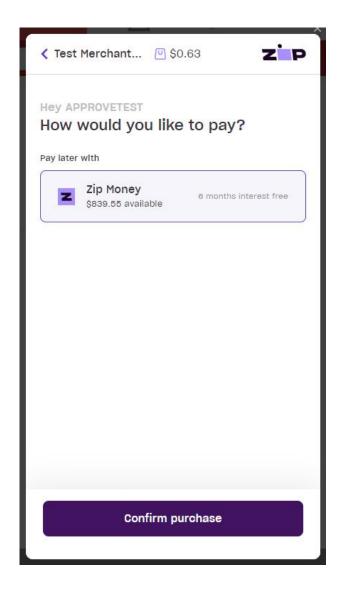

# Afterwards it will redirect to order page

Date 29 Aug 2021, 01:24 pm

 Order Total
 \$0.60

 Shipping
 \$0.00

 Extra CC
 \$0.03

 NET
 \$0.63

Payment Payment Status Shipping Status

ZipPay approved

2. Paid

Print

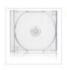

Clear Single Jewel CD Case 1 X \$0.60 \$0.60